### 三 Q 獎學金申請步驟

1.學校首頁>校務系統>申請>學務申請作業/校內獎助學金申請>校務系統 行動版

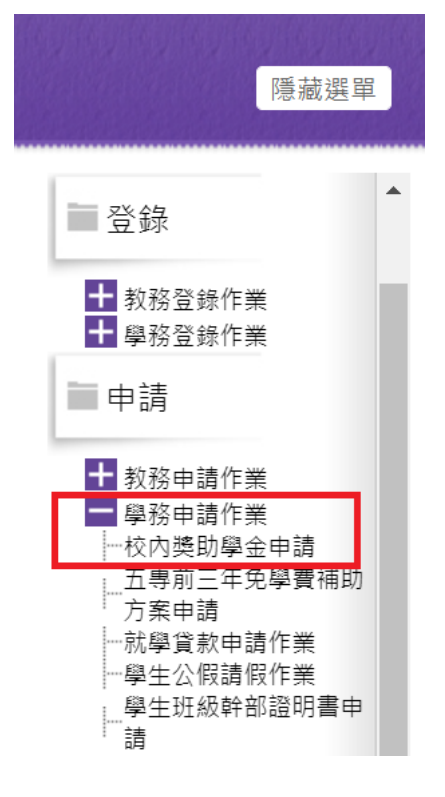

2.點選經費申請>獎助學金>三 Q 獎學金聯誼會獎學金(注意申請資 格)>新增申請

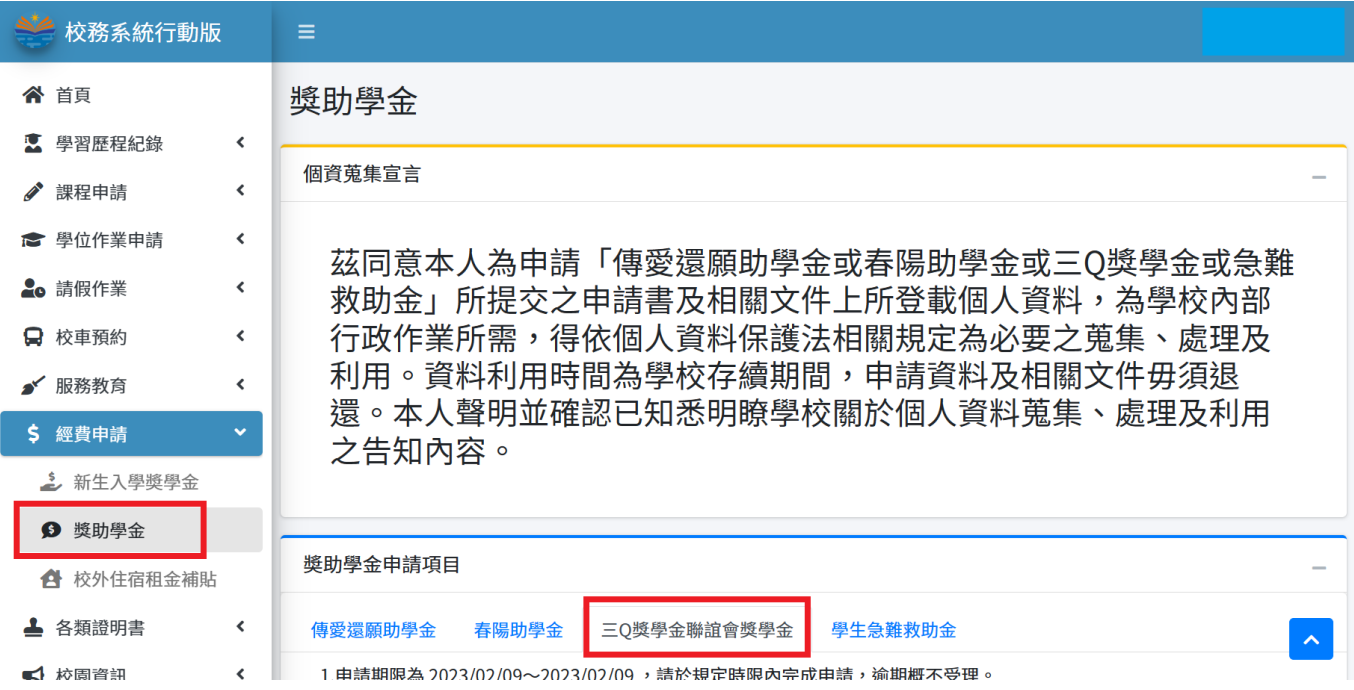

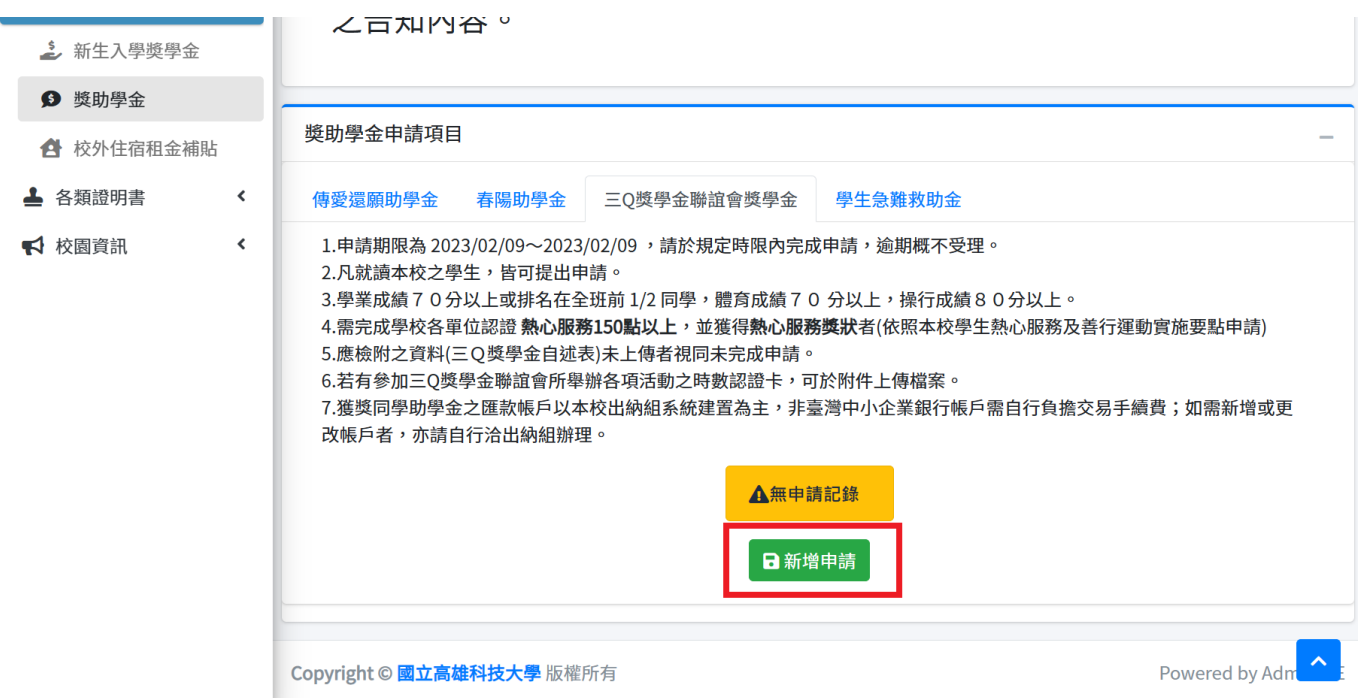

3.系統會直接帶出申請者基本資料,申請者需選擇銀行帳戶資料

(1)點選您現行於出納組建檔之帳戶

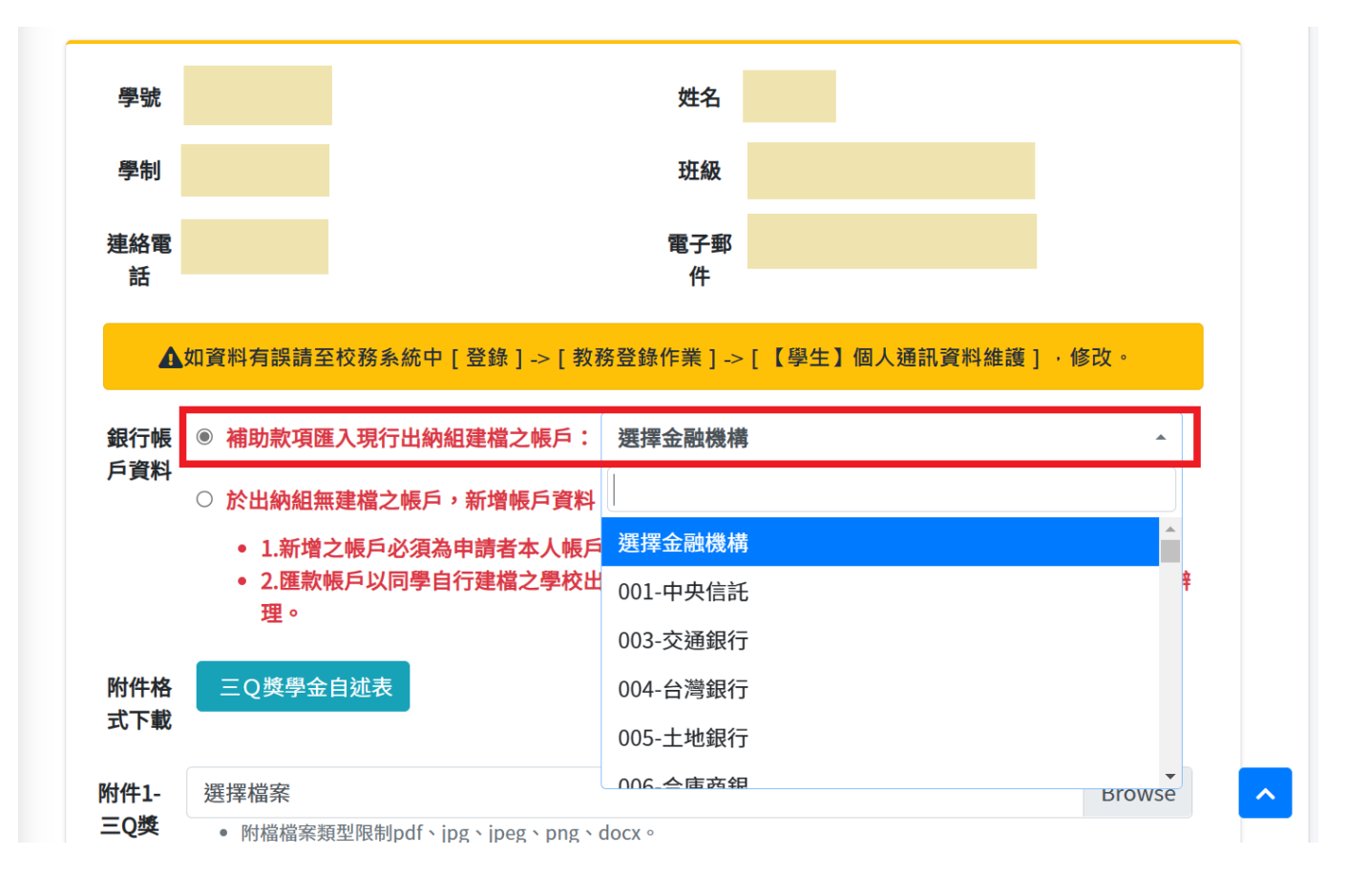

#### 銀行帳 0 補助款項匯入現行出納組建檔之帳戶: 選擇金融機構  $\overline{\phantom{a}}$ 戶資料 ◉ 於出納組無建檔之帳戶,新增帳戶資料: 撰摆金融機構 帳號  $\overline{\phantom{a}}$ • 1.新增之帳戶必須為申請者本人帳戶, • 2.匯款帳戶以同學自行建檔之學校出納 [訊,請自行洽各校區出納組辦 選擇金融機構 理。 001-甲**哭信**記 附件格 三Q獎學金自述表 003-交通銀行 式下載 004-台灣銀行 附件1-選擇檔案 **Browse** 005-土地銀行 • 附檔檔案類型限制pdf、jpg、jpeg、png、do code ニュー 三Q獎 學金自 ● 附檔檔案大小限制在10MB以下。 述表 附件2-選擇檔案 **Browse** 存摺影 • 附檔檔案類型限制pdf、jpg、jpeg、png。 本(新增 • 附檔檔案大小限制在10MB以下。 帳戶者 須提供) 附件3-選擇檔案 **Browse** 三Q委 • 附檔檔案類型限制ndf、ing、ineg、nng。 4.下載三Q 獎學金自述表(填寫後再上傳)附件格 三Q獎學金自述表 式下載 附件1-撰擇檔案 **Browse** 三0獎 • 附檔檔案類型限制pdf、jpg、jpeg、png、docx。 學金自 ● 附檔檔案大小限制在10MB以下。 述表 附件2-選擇檔案 **Browse** 存摺影 • 附檔檔案類型限制pdf、jpg、jpeg、png。 本(新增 • 附檔檔案大小限制在10MB以下。 帳戶者 須提供) 附件3-選擇檔案 **Browse** 三Q委 • 附檔檔案類型限制pdf、jpg、jpeg、png。 員活動 ● 附檔檔案大小限制在10MB以下。 時數認 證卡(無 則略過) □ 上述資料如有不實或違法情事,本人願負法律責任並撤銷獲獎資格,所受領助學金亦應返還繳回。  $\hat{\phantom{a}}$

# (2)若於出納組無建檔帳戶,則需新增帳戶資料並於下方附件2上傳存摺影本

# ※三 Q 獎學金自述表

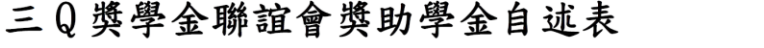

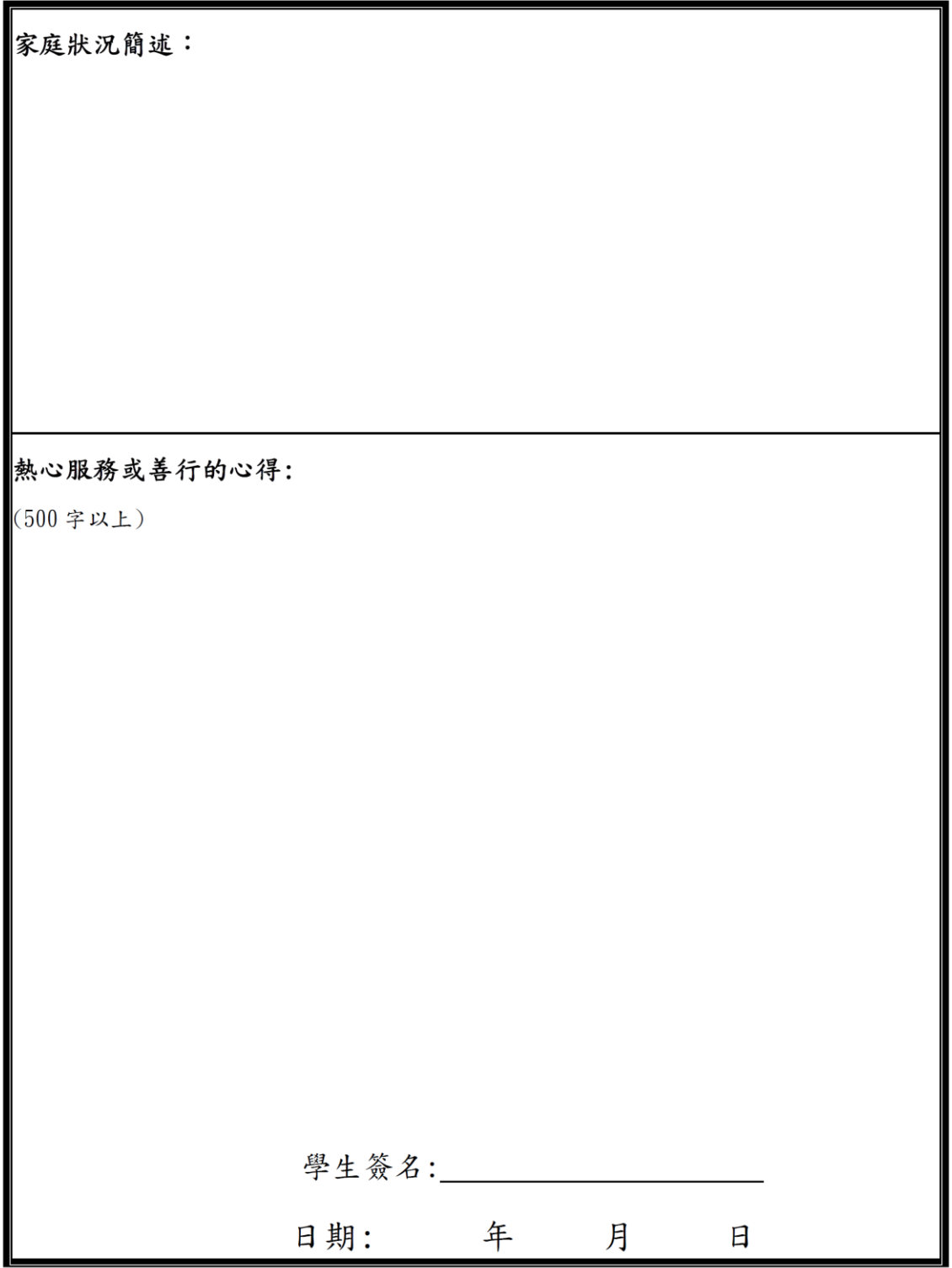

# 5.上傳附件資料,並勾選如實填寫聲明。 (1)務必上傳三Q 獎學金自述表

(2)新增帳戶者另需上傳存摺影本

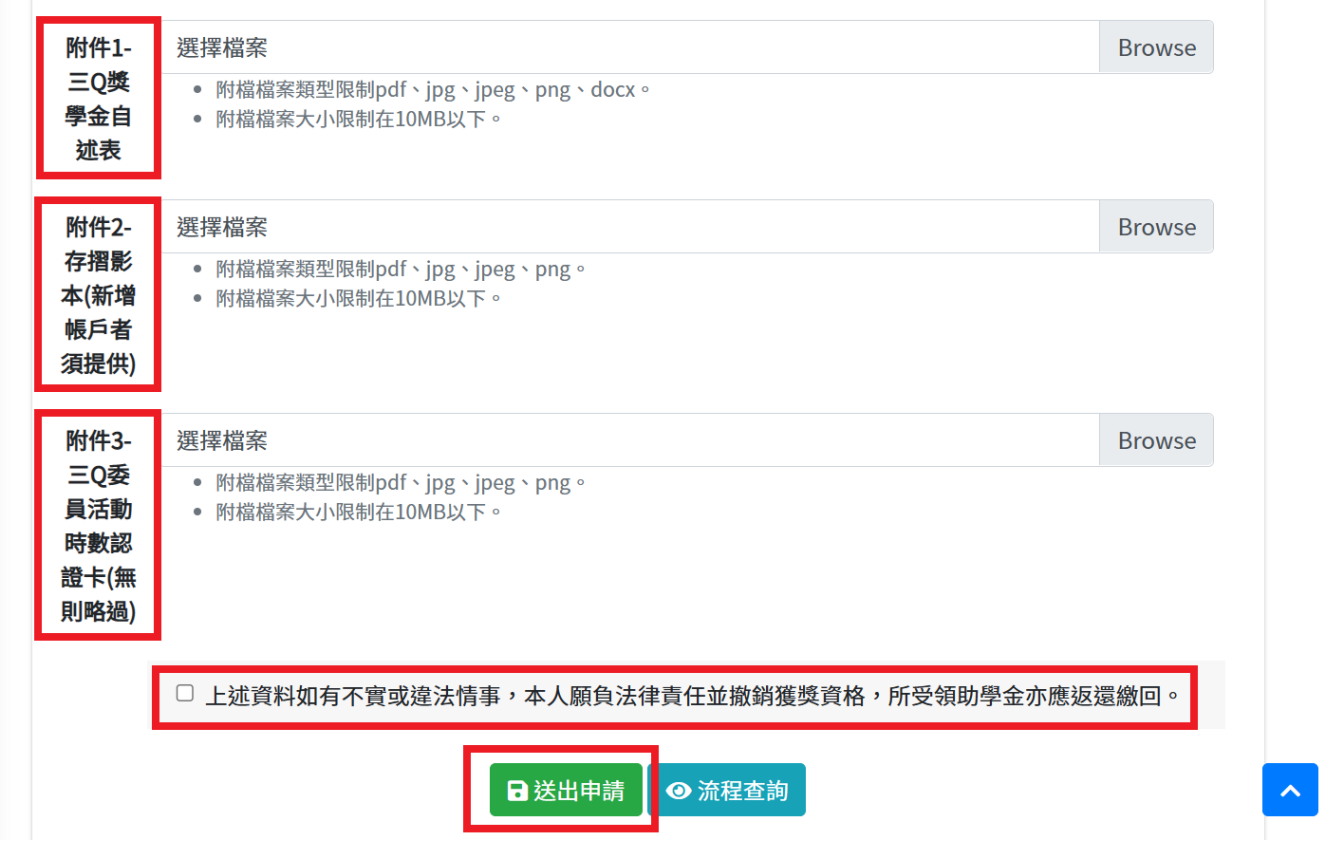

# ※送出申請即會出現申請成功畫面

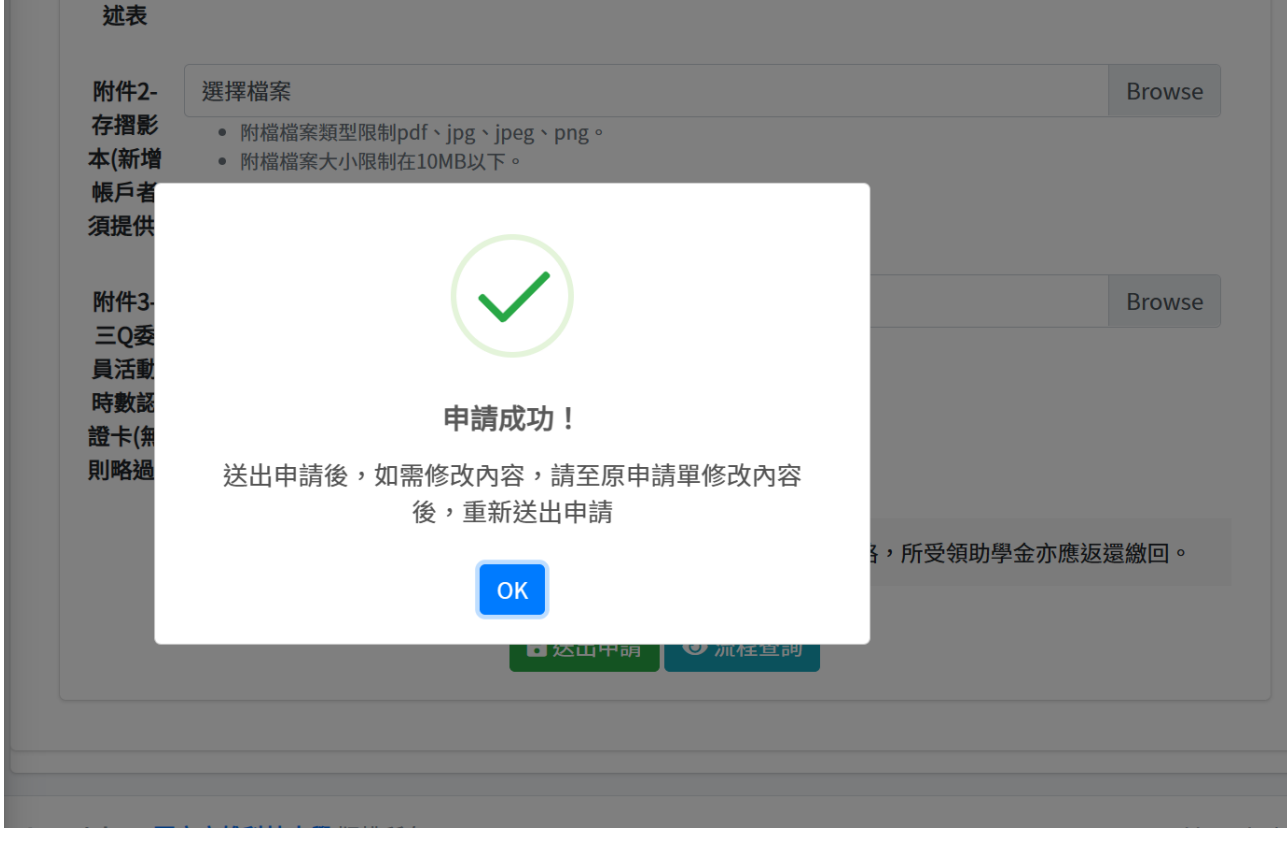

#### 6. 如在未被審核前或審核被退件後,要修改申請單:點選經費申請> 獎助學金>三Q獎學金聯誼會獎學金,申請單旁的申請明細。

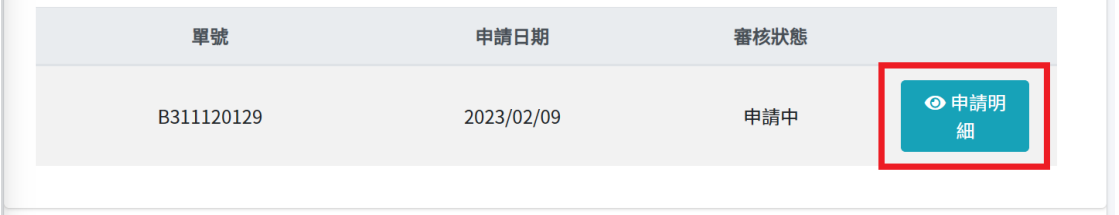

П

### 如欲修改附件,請先刪除原附件,再重新上傳新附件。修改內容後, 勾選下方如實填寫聲明,再送出申請。

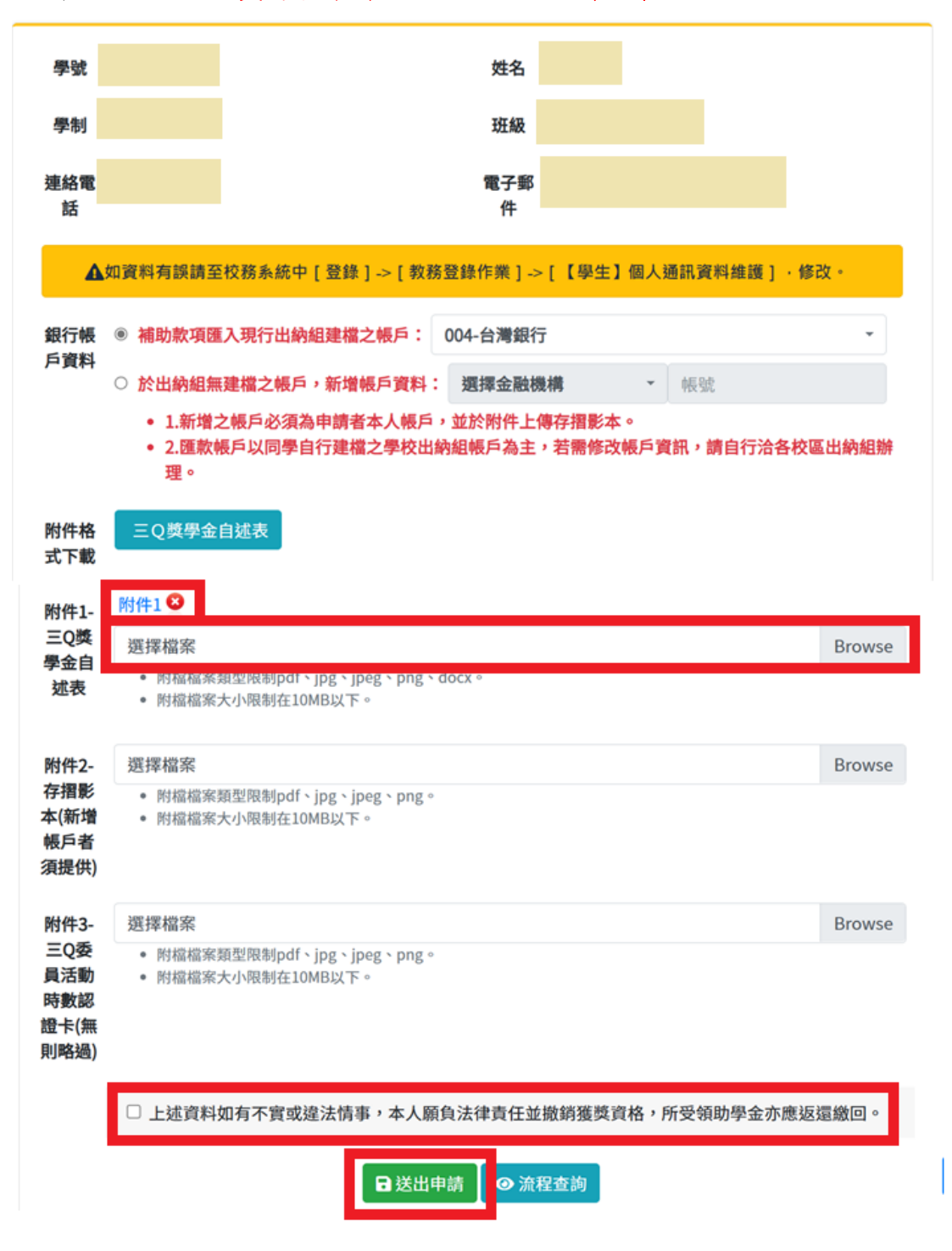

# ※送出申請即會出現修改成功畫面。

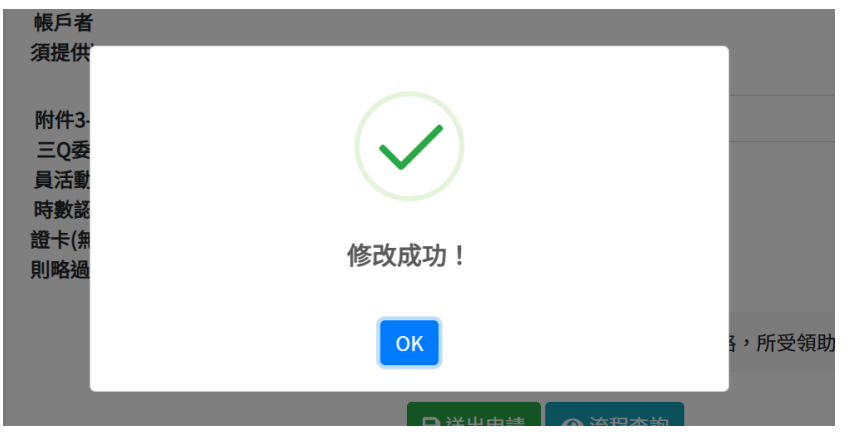

7.如要查詢已送出之申請單內容:經費申請>獎助學金>三 Q 獎學金聯 誼會獎學金,會顯示已送出申請單之審核狀態,點選申請明細可看 到申請單內容及審核流程。

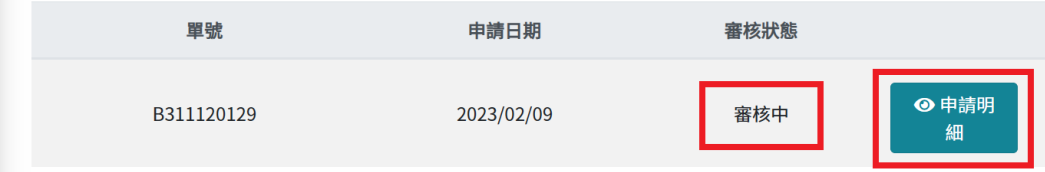

# ※申請明細及審核流程

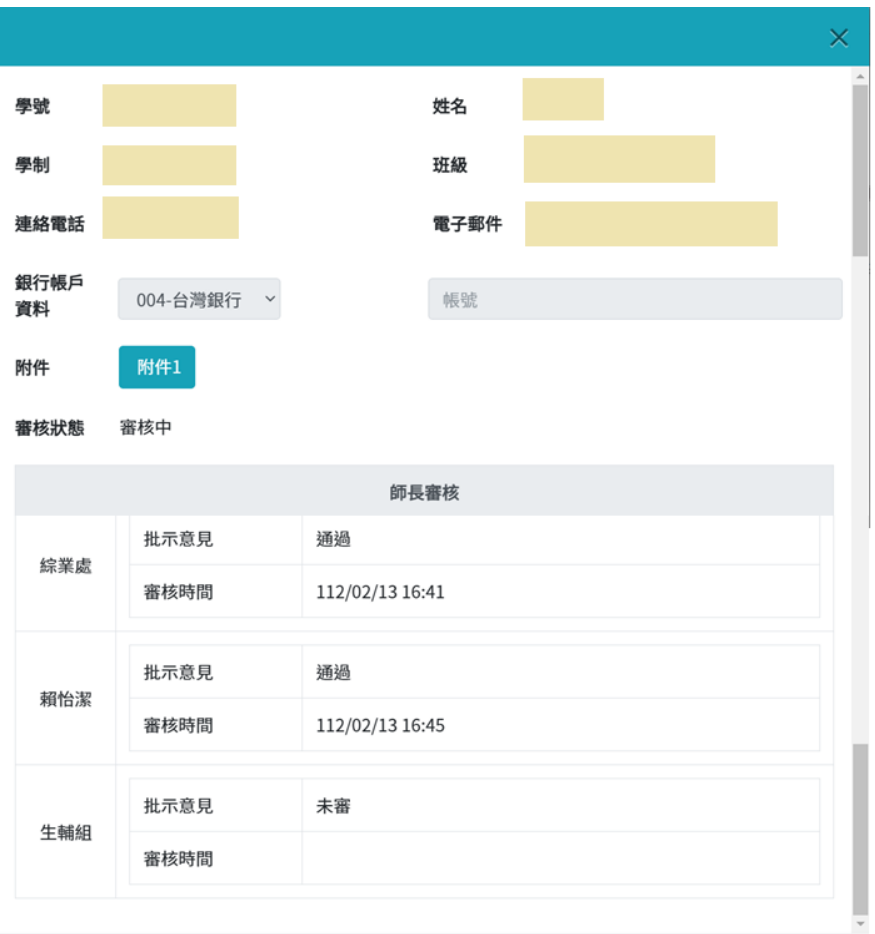

⊗關閉

# 8.就服組完成審核後會傳送 mail 通知學生,同學可在審核狀態得知結 果,並自申請明細中查看各關卡審核意見

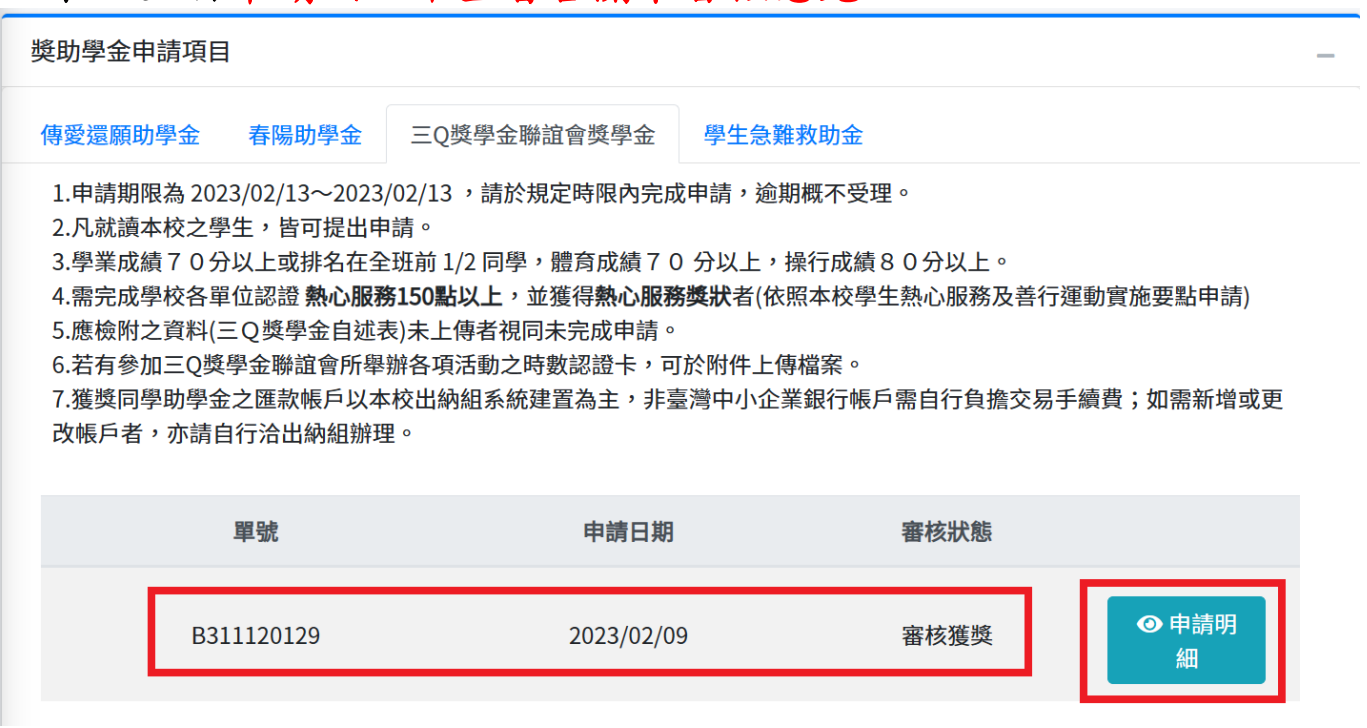

## ※申請學生收件得知最終審核結果,亦將透過公務郵件、學務處網頁 公告。